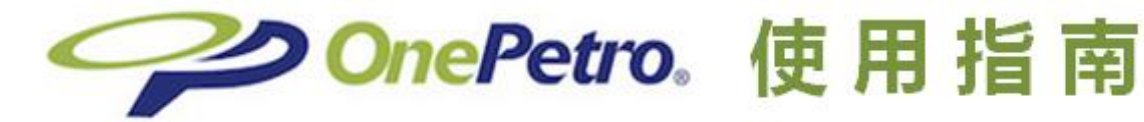

# 1、OnePetro 数据库首页

#### 点击:**<https://www.onepetro.org/>**

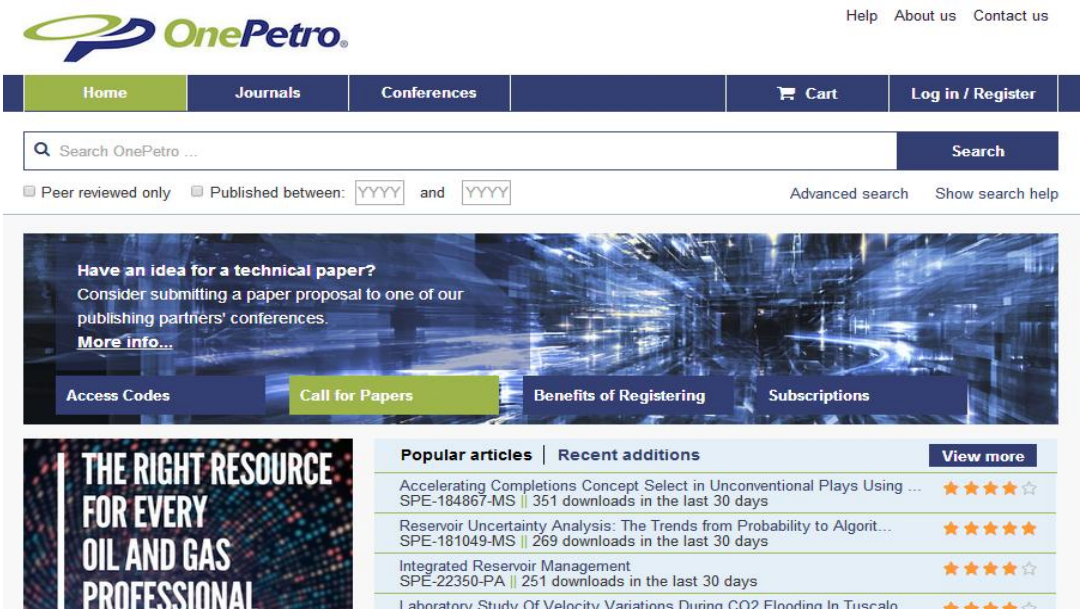

## 2、OnePetro 数据库检索

#### **2.1** 普通检索——即首页上方自带检索条,检索时可限制出版年份

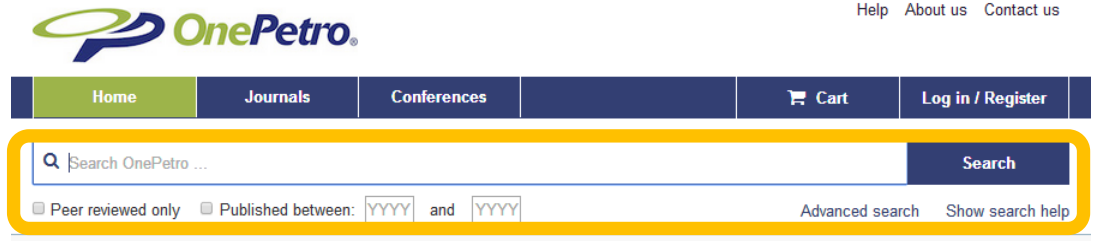

**2.2** 高级检索——点击检索条右下"**advanced search**"后出现,检索时可限 制照作者、科研单位、出版社、期刊

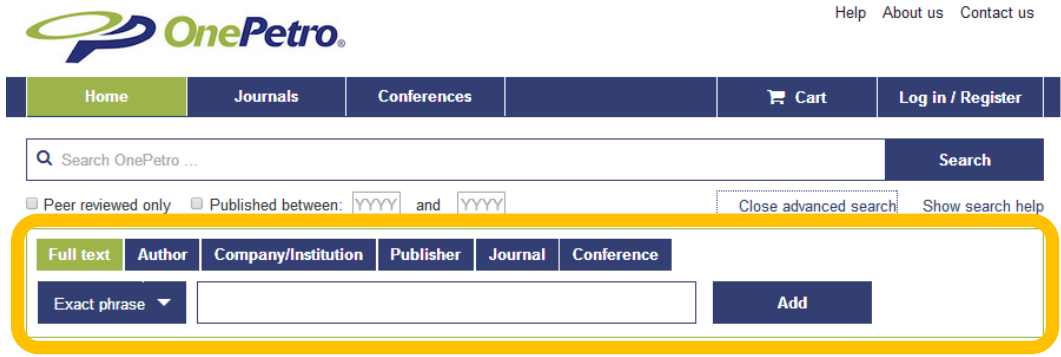

ク OnePetro。使 用 指 南

## 3、OnePetro 数据库注册账号:

#### **3.1** 点击右上角"**Log in / Register**"

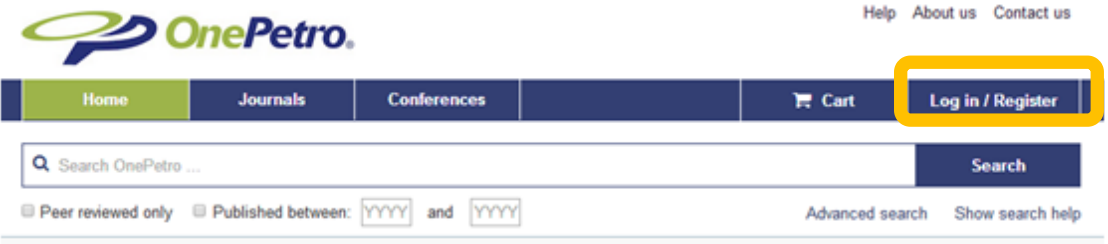

### **3.2** 选择"**Register**"后,输入名、姓、学校邮箱、密码等信息。点击注册。

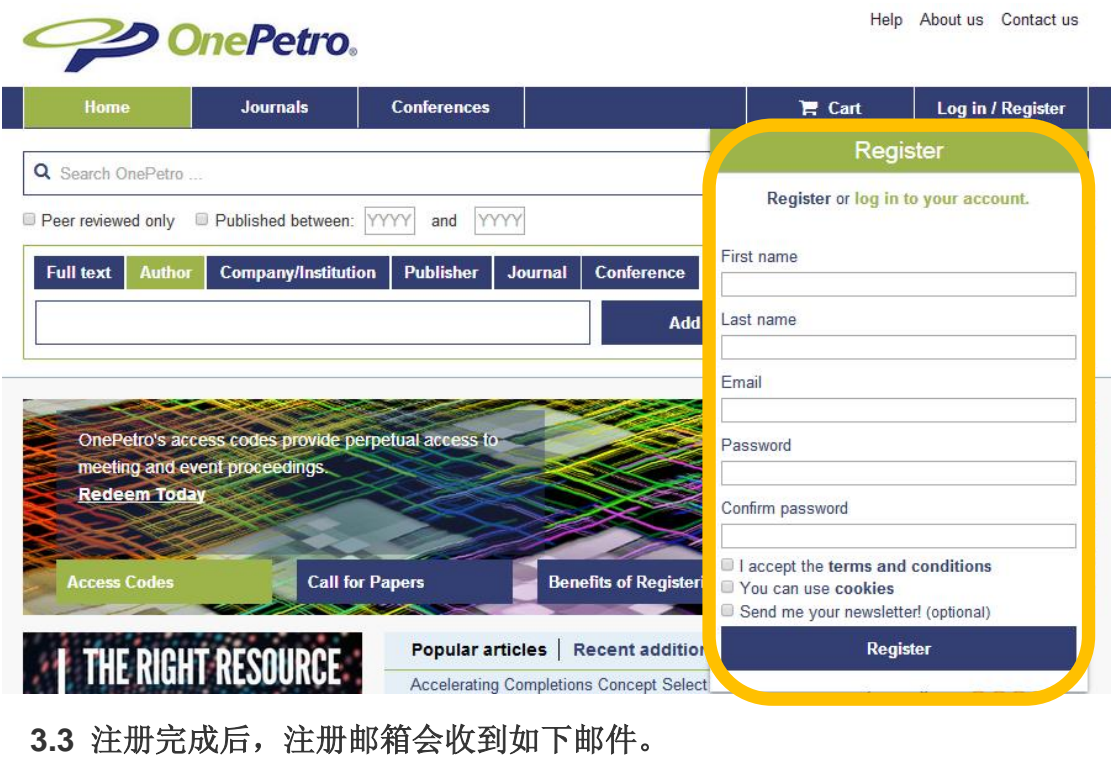

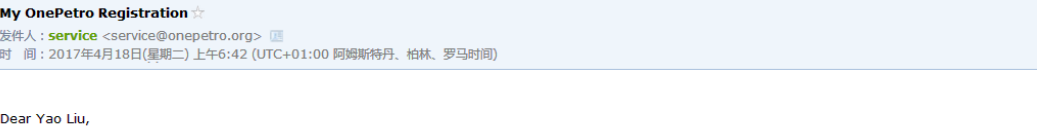

Thank you for registering with My OnePetro.

With a My OnePetro Account, you can now:

\* Save Items for Future Viewing and Reading - If you would like to quickly find a paper on your return to OnePetro, just click on Save Item on the Product Detail Page which will add a weblink to your My OnePetro Account.

\* Save Searches - To easily find OnePetro searches you've designed, just click on the Save Search button that follows the search results data.

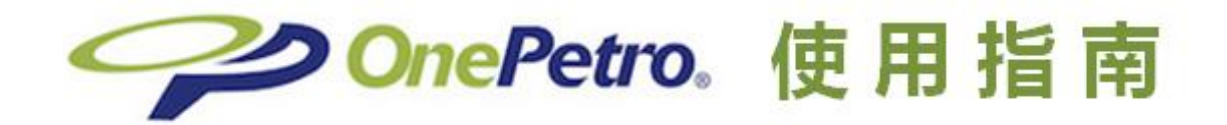

4、OnePetro 数据库——域名邮箱激活下载功能:

### **4.1** 点击右上"**log in**",输入学校邮箱进行登录

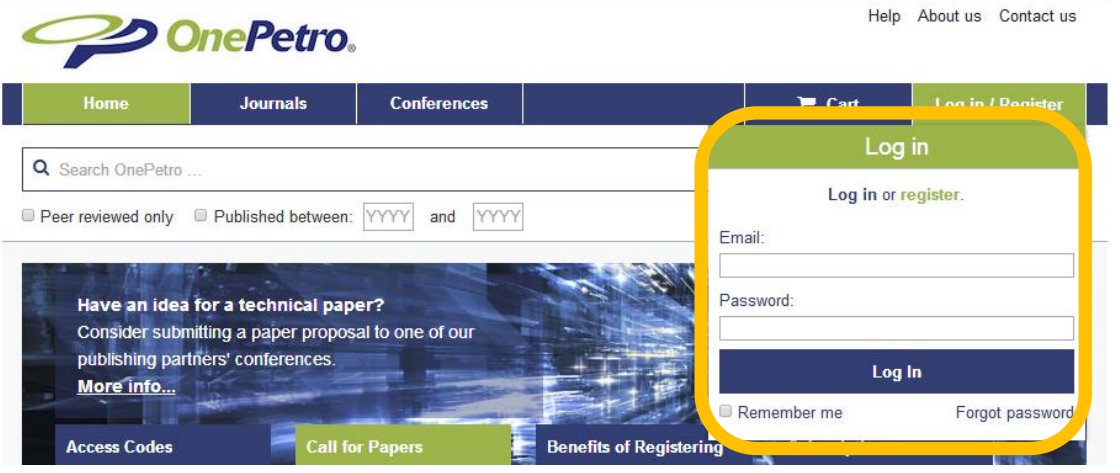

#### **4.2.** 单击**"My account"**,在下拉选择 **"Account details"**

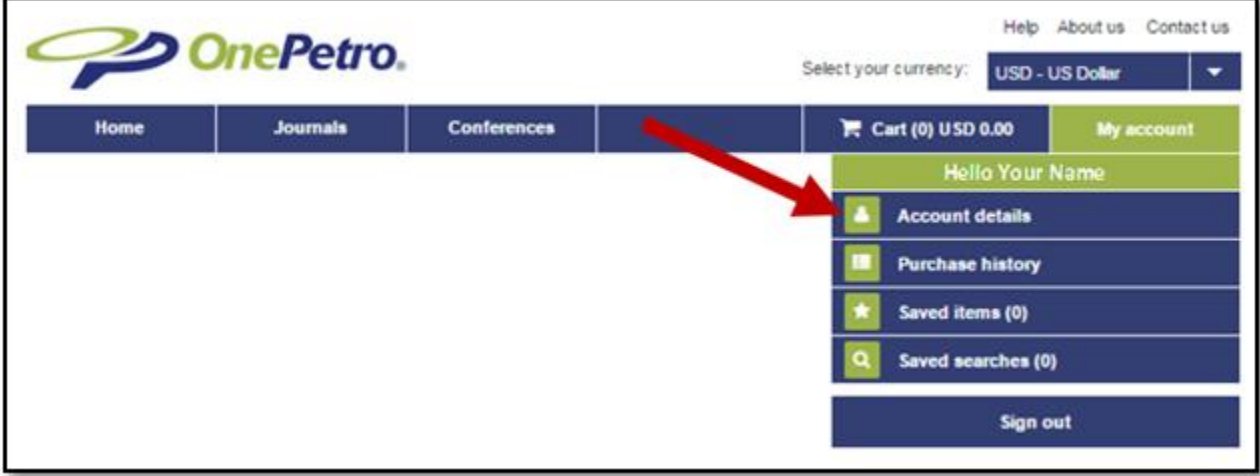

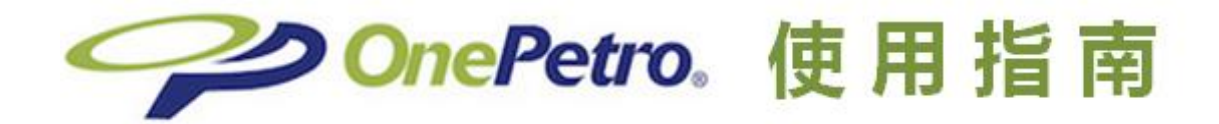

#### **4.3.** 在"**Domain validation**"下,点击 **"Go"**,进行域名激活

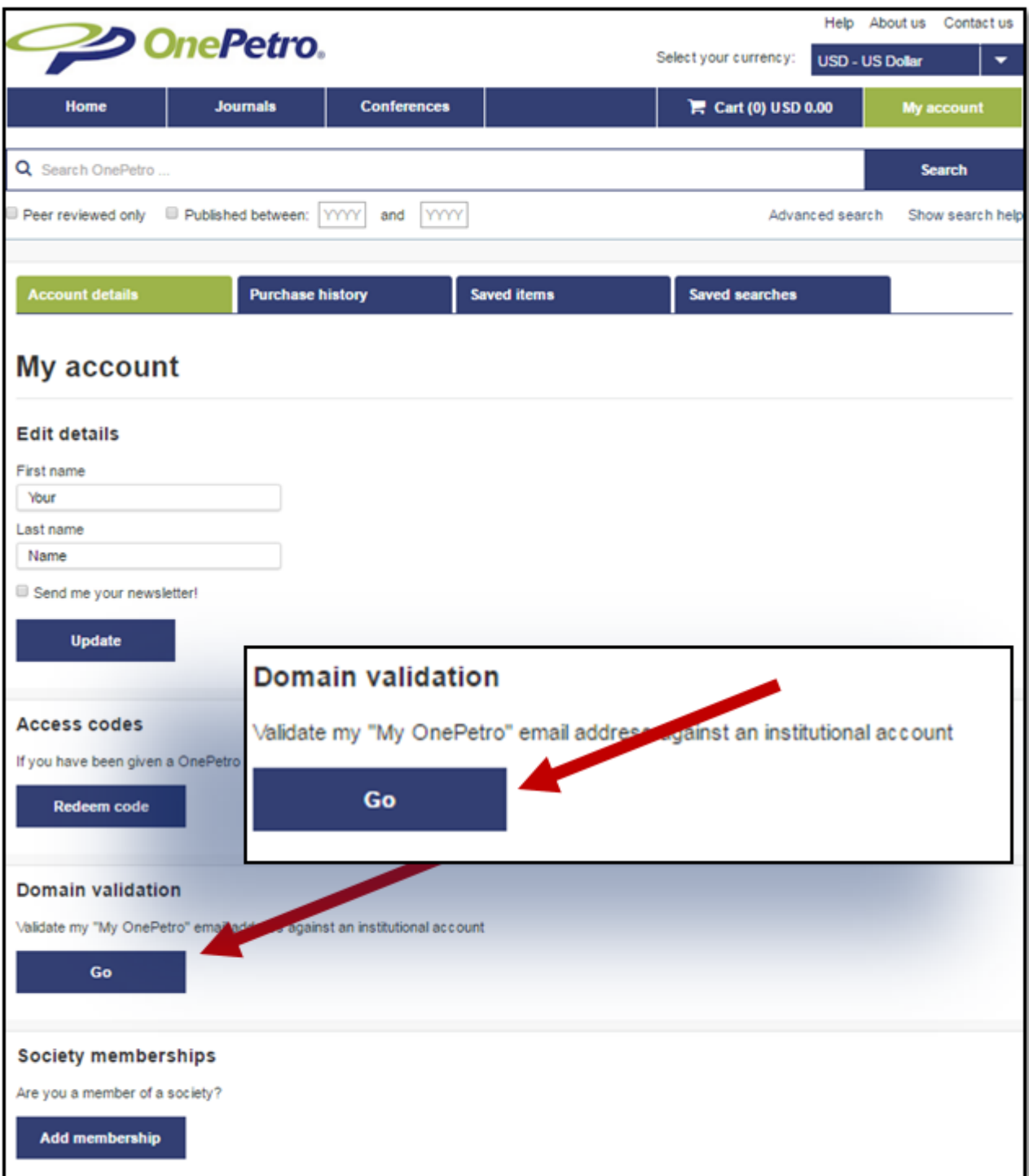

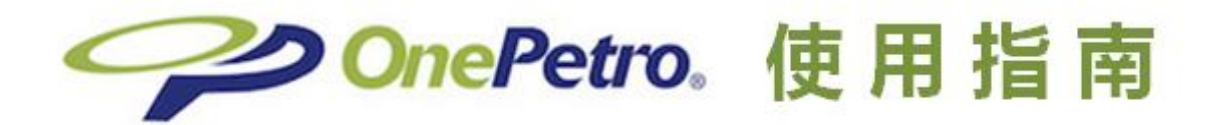

**4.4.** 选择**"Validate me"**按键

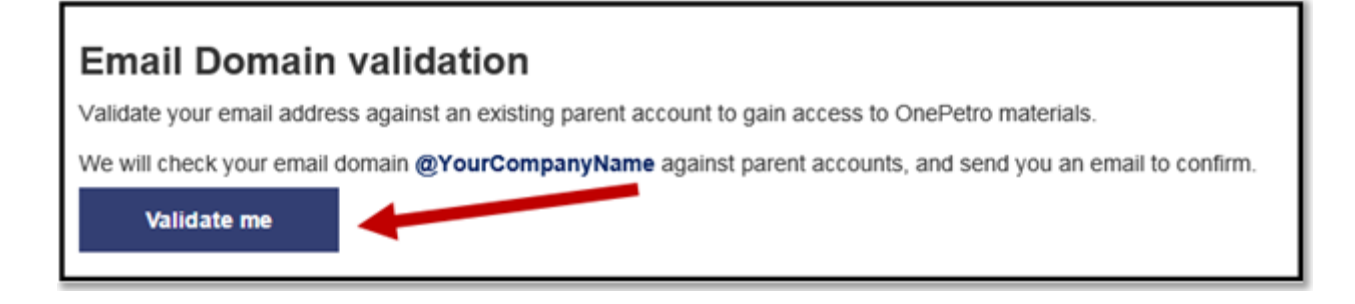

**4.5.** 点击后,这一按键会自动变成**"Sending request"**,并点击。

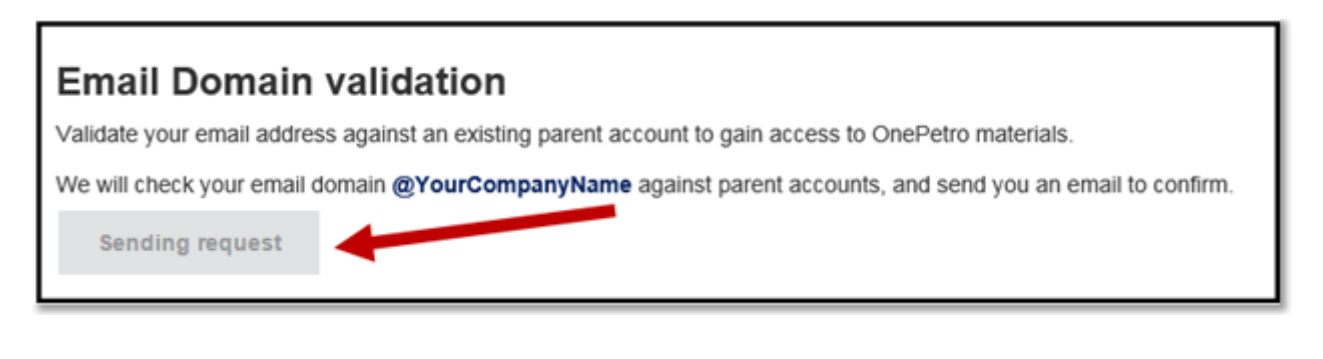

**4.6.** 点击后,会提示"邮箱域名激活的邮件已经发送"

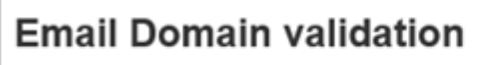

An email has been sent to you@YourCompanyName. Please follow the link inside it to validate your account

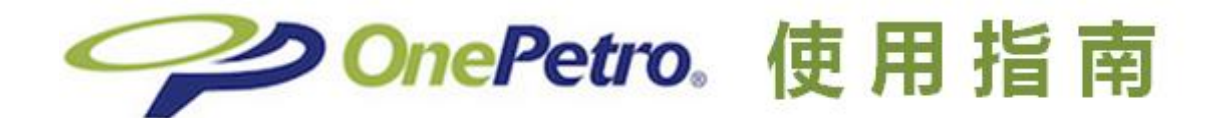

#### 4.7. 您的邮箱中将会收到如下邮件, 请点击邮件中链接继续。

Dear Your Name.

You recently made a request to associate your email address with your Institution's OnePetro subscription. To complete the registration process, you will need to click on the weblink below or cut and paste it into your web browser address bar.

https://www.onepetro.org:443/validateEmail?email=you@yourcompanyname.com&orgname=co mpany+Access&code=f733a7c0-88d4-4d91-832b-31124723b1f9

Validation Information

Email: you@YourCompanyName.com Date: Todays Date Institution: Company's Access

You have 6 days from the date above to complete this registration or you will need to start this process again.

If you have questions, please contact Customer Service at 1.972.952.9323 or service@onepetro.org and reference the information provided above.

Sincerely. The OnePetro Customer Service Team

Auto generated email

#### 4.8 您的邮箱中会再次收到如下激活确认的邮件

Email: you@YourCompanyName.com Date: Today's date Institution: Company's Access

You have successfully registered. Downloads will be applied to the Company's Access Subscription, effective immediately.

If you have questions about your subscription, please contact Customer Service at 1.972.952.9323 or service@onepetro.org and reference the information provided above.

Sincerely. The OnePetro Customer Service Team

Auto generated email